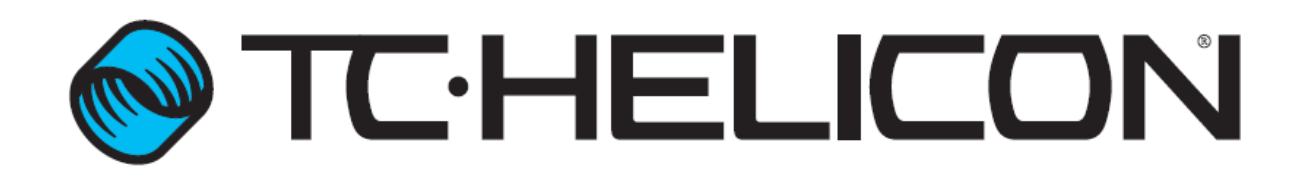

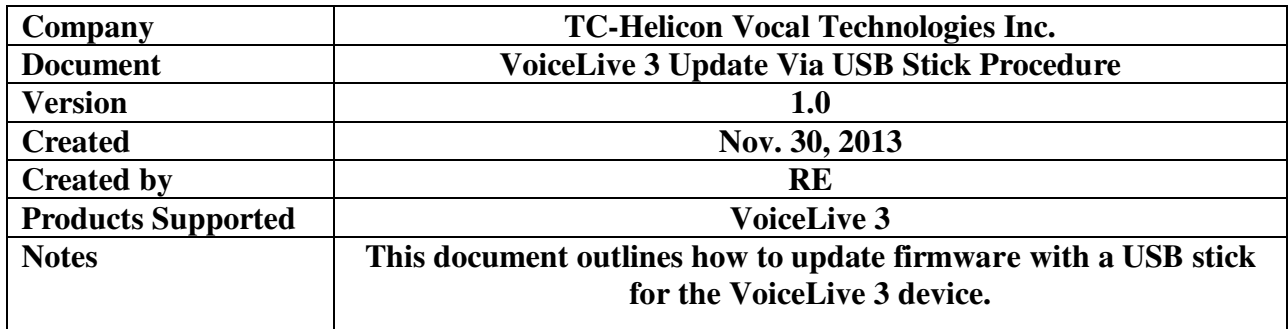

## Revisions

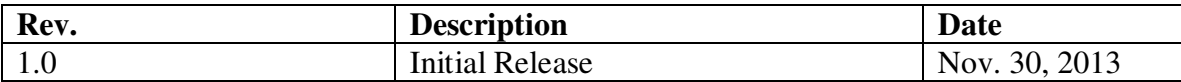

- 1. Place the SysEx firmware file you want to update the VoiceLive 3 with on a USB stick. The VoiceLive 3 will use the first SysEx file it sees on the USB stick so it is best to only place the one SysEx file you need on the USB stick.
- 2. Power off the VoiceLive 3 and place the USB stick in the USB slot on the back of the VoiceLive 3.
- 3. Locate the headphone jack on the back of the VoiceLive 3 device.

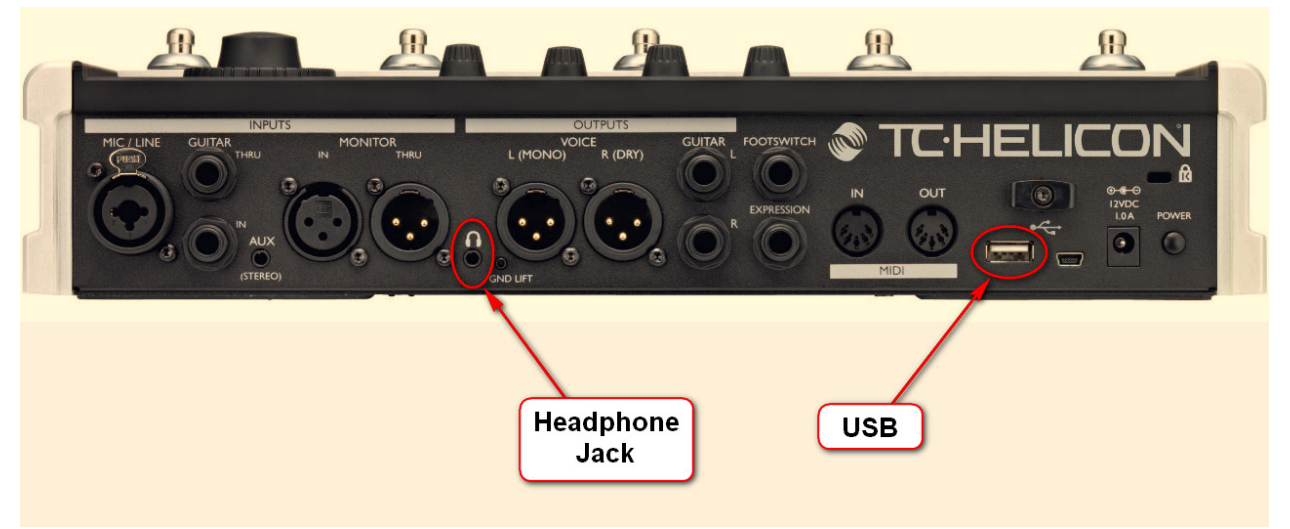

4. Find something small and thin that will fit inside the headphone jack. A jeweler's screwdriver works well, a paperclip may be too thin and won't work as well.

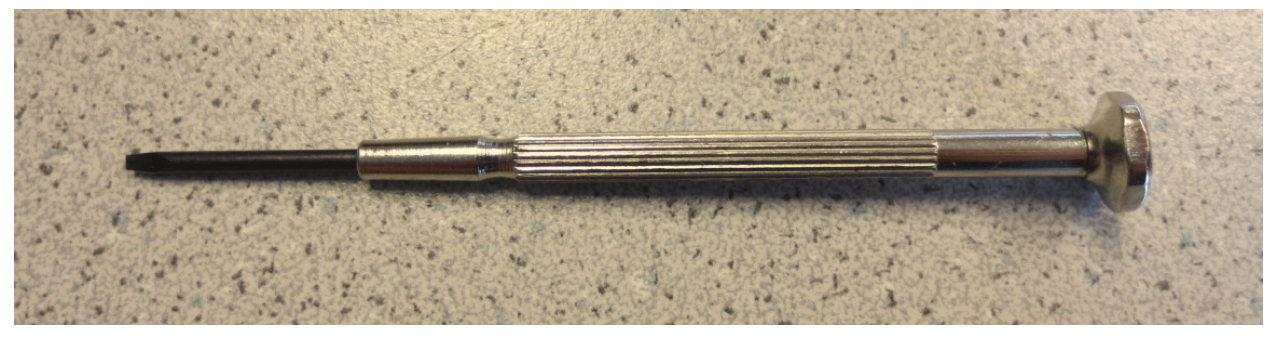

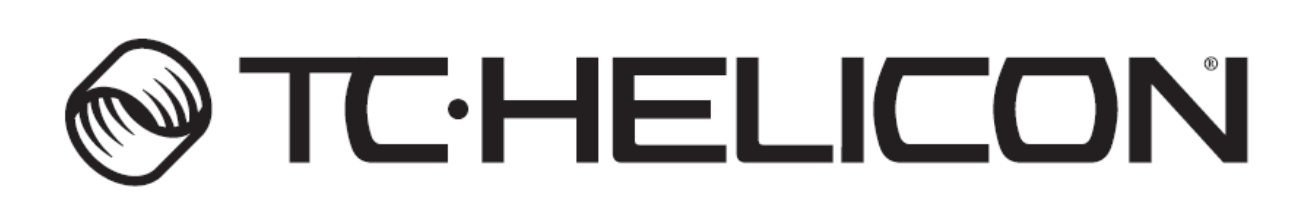

2

5. There is a switch inside the headphone jack that needs to be pushed in at the same time the power switch is engaged. Push the screwdriver into the headphone jack until you can feel the switch push in and out. If you are having trouble finding the switch, try angling the screwdriver slightly so it is higher inside than outside.

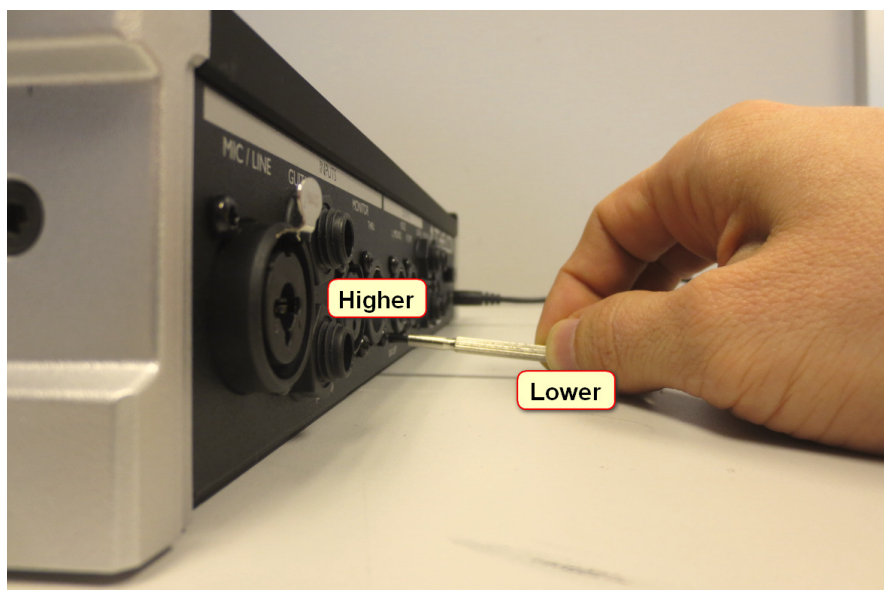

6. Once the switch has been located, push it in while powering up the VoiceLive 3 (make sure USB stick is inserted). If you see the below screen then you have successfully reached the maintenance mode.

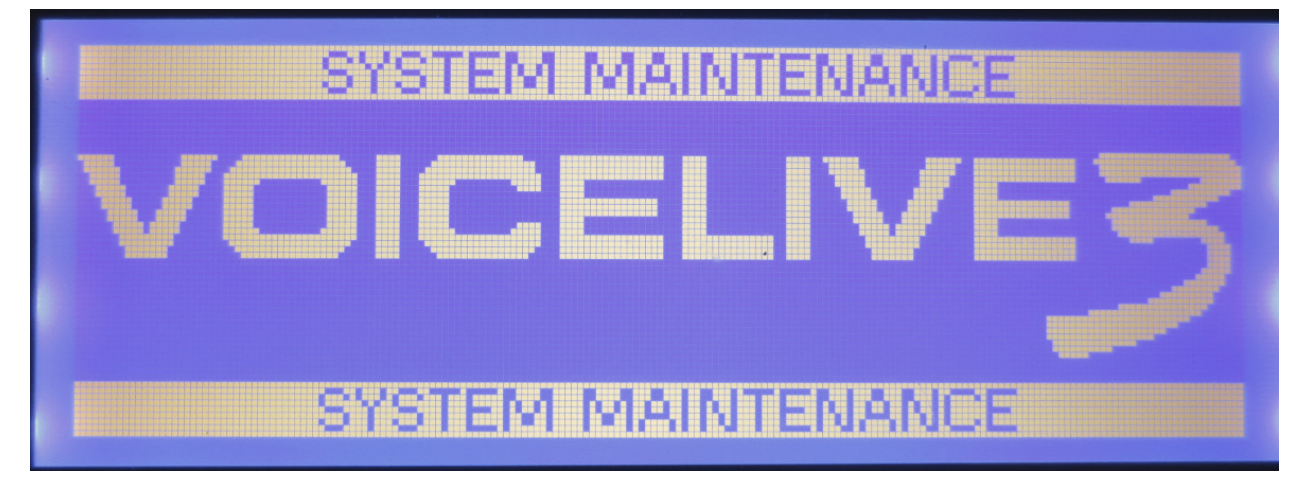

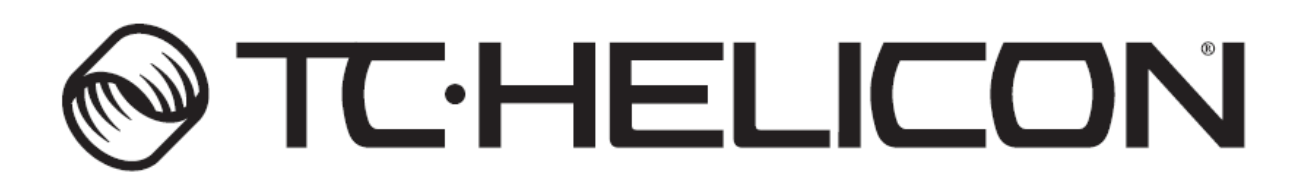

3

7. After the "Maintenance" screen appears, choose the "Update from USB drive" option using the large encoder to the right of the screen. Push in the encoder and choose "OK" to select this option.

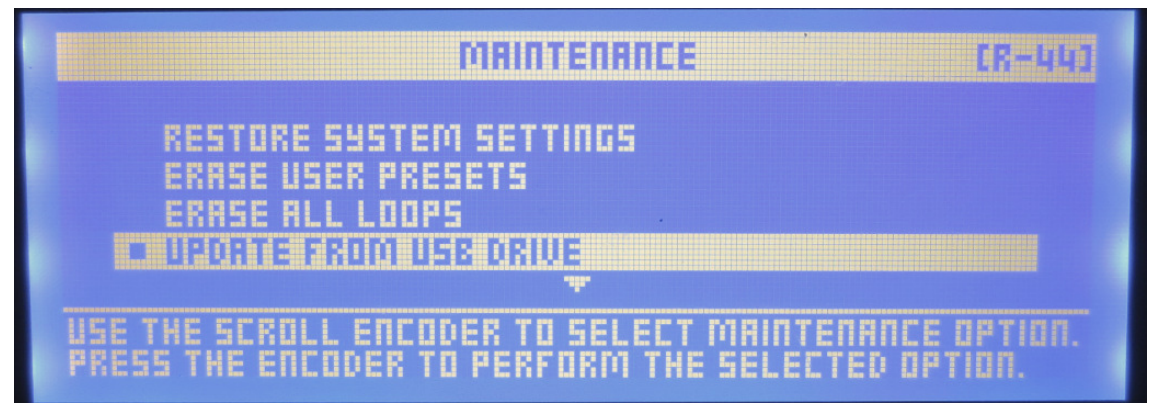

8. The device will reboot itself, the below screen will appear.

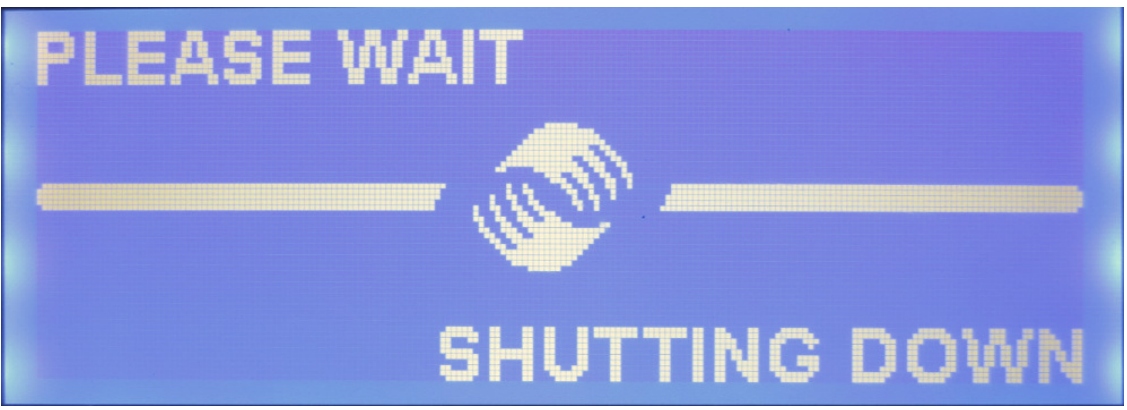

9. The device will then start to update itself, the below screen will appear. This will take a little while.

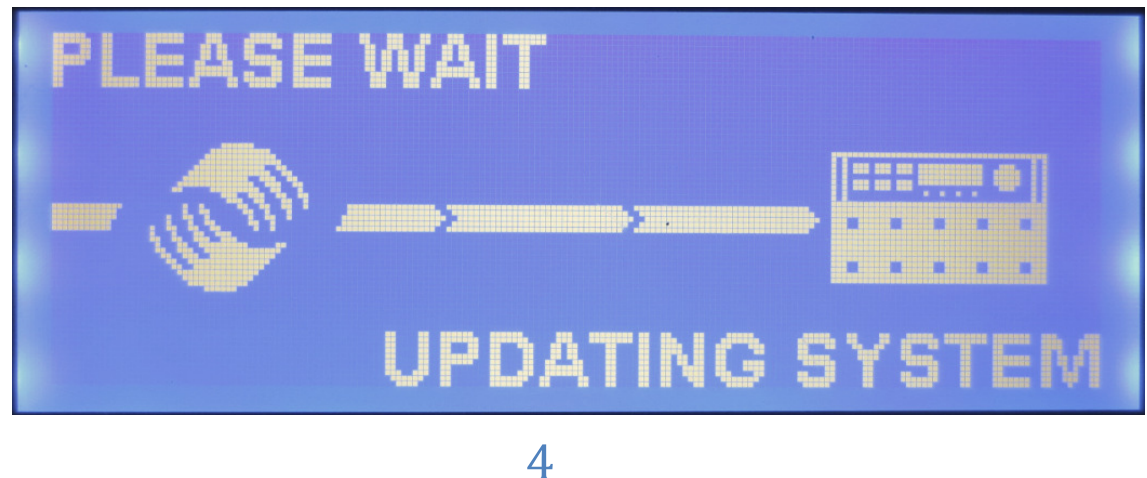

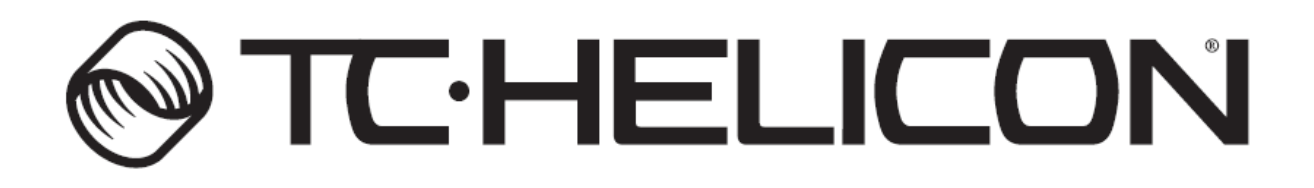

10. The device will then start up with the updated firmware, the below screen will appear and you will have access to the device shortly after.

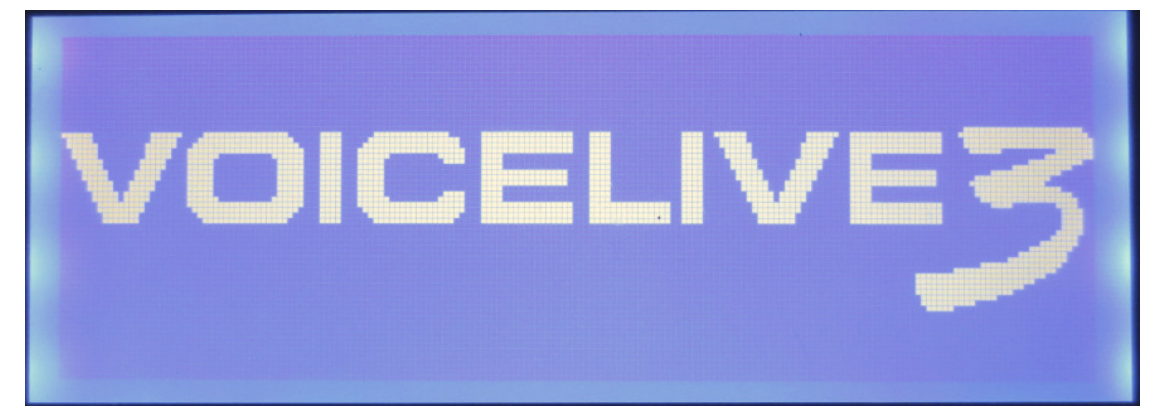

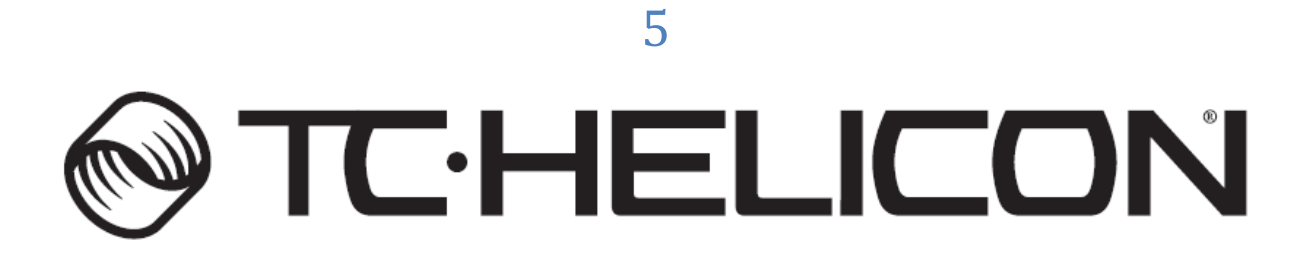